## **ALERTUS INSTALLATION INSTRUCTIONS**

1. Go to your smartphone applications search for Alertus + (It will be the one with the yellow icon)

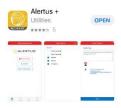

- 2. Once installed, the organization code is enterprise (all lower case)
- 3. Enter your student email address (<a href="mailto:yourname@student.escc.edu">yourname@student.escc.edu</a>)
- 4. Open your email and confirm your account.
- 5. Click email verified within the app.
- 6. **Allow** Alertus to send you notifications.
- 7. Go to my subscriptions and select Enterprise or Ozark campus students.
- 8. Select profile fill in the information: Name, phone number and Emergency information (Any medical alerts allergies, issues etc.)

You are set up to receive emergency notifications.

## To report an incident:

- 1. Click the Report Incident icon.
- 2. Click Incident type and the appropriate Incident Type.
- 3. In the message field type a description AND LOCATION of incident.
- 4. You may take a photograph (helpful if a suspicious person, vehicle, or package)
- 5. Click Send and confirm send.

REMINDER THIS APPLICATION ONLY WORKS ON CAMPUS TO REPORT CRIMES AND INCIDENTS. IF OFF CAMPUS YOU WILL NEED TO DIAL 911 FOR PROPER LAW ENFORCEMENT RESPONSE.